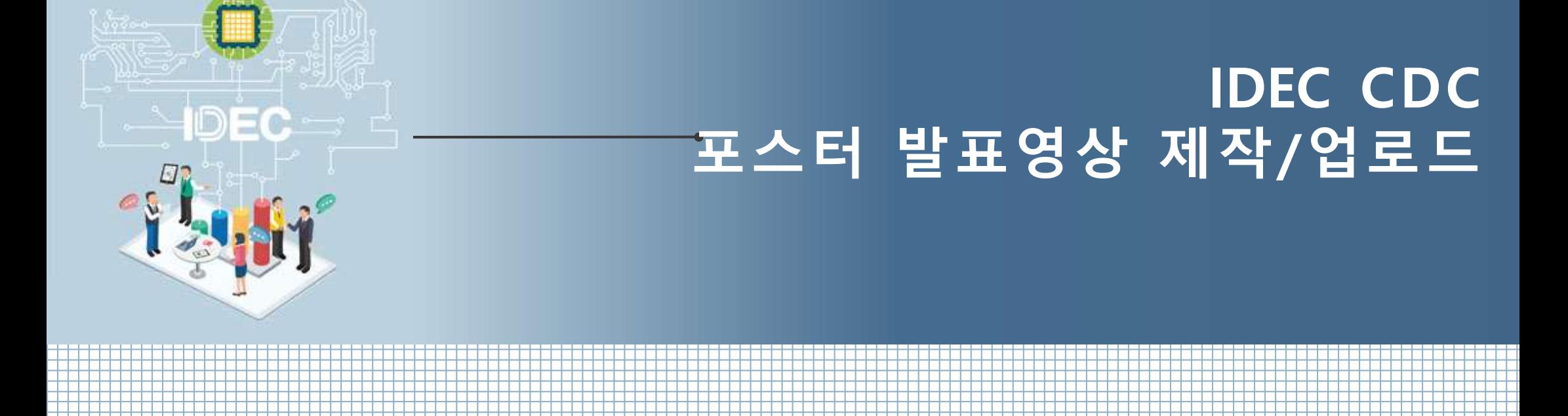

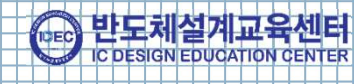

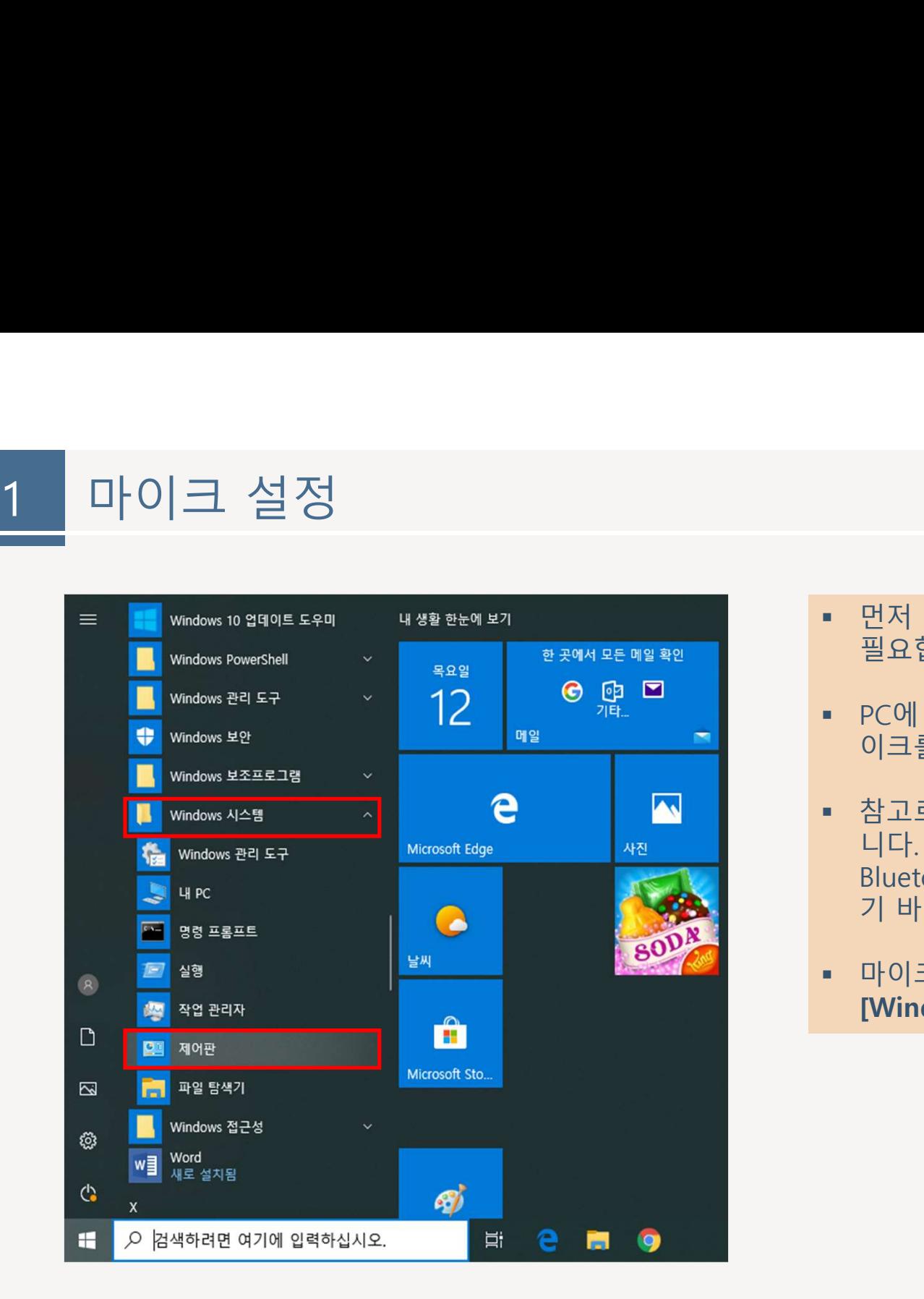

- 먼저 음성(목소리)을 녹음 할 수 있는 마이크 장치가<br>- 필요합니다.<br>- PC에 마이크가 없다면 USB, Bluetooth 장치 등에 마<br>- 이그를 추가 하나만 맨라나다 필요합니다.
- 먼저 음성(목소리)을 녹음 할 수 있는 마이크 장치가<br>- 먼저 음성(목소리)을 녹음 할 수 있는 마이크 장치가<br>- PC에 마이크가 없다면 USB, Bluetooth 장치 등에 마<br>- 이크를 추가 하시기 바랍니다.<br>- 참고로 Desktop PC에는 대부분 내장마이크가 없습
- 먼저 음성(목소리)을 녹음 할 수 있는 마이크 장치가<br>필요합니다.<br>• PC에 마이크가 없다면 USB, Bluetooth 장치 등에 마<br>이크를 추가 하시기 바랍니다.<br>• 참고로 Desktop PC에는 대부분 내장마이크가 없습<br>니다. 노트북에 있는 내장마이크를 사용하시거나<br>Bluetooth 이어셋 등을 연결하여 마이크를 사용 하시<br>기 바랍니다. 먼저 음성(목소리)을 녹음 할 수 있는 마이크 장치가<br>필요합니다.<br>PC에 마이크가 없다면 USB, Bluetooth 장치 등에 마<br>이크를 추가 하시기 바랍니다.<br>참고로 Desktop PC에는 대부분 내장마이크가 없습<br>니다. 노트북에 있는 내장마이크를 사용하시거나<br>Bluetooth 이어셋 등을 연결하여 마이크를 사용 하시<br>기 바랍니다. 먼저 음성(목소리)을 녹음 할 수 있는 마이크 장치가<br>필요합니다.<br>PC에 마이크가 없다면 USB, Bluetooth 장치 등에 마<br>이크를 추가 하시기 바랍니다.<br>참고로 Desktop PC에는 대부분 내장마이크가 없습<br>니다. 노트북에 있는 내장마이크를 사용하시거나<br>Bluetooth 이어셋 등을 연결하여 마이크를 사용 하시<br>기 바랍니다.<br>마이크가 준비되었으면 좌측 그림과 같이 • 먼저 음성(목소리)을 녹음 할 수 있는 마이크 장치가<br>필요합니다.<br>• PC에 마이크가 없다면 USB, Bluetooth 장치 등에 마<br>이크를 추가 하시기 바랍니다.<br>• 참고로 Desktop PC에는 대부분 내장마이크가 없습<br>니다. 노트북에 있는 내장마이크를 사용하시거나<br>Bluetooth 이어셋 등을 연결하여 마이크를 사용 하시<br>기 바랍니다.<br>• 마이크가 준비되었으면 좌측 그림과 같이<br>[Wi 먼저 음성(목소리)을 녹음 할 수 있는 마이크 장치가<br>필요합니다.<br>PC에 마이크가 없다면 USB, Bluetooth 장치 등에 마<br>이크를 추가 하시기 바랍니다.<br>참고로 Desktop PC에는 대부분 내장마이크가 없습<br>니다. 노트북에 있는 내장마이크를 사용하시거나<br>Bluetooth 이어셋 등을 연결하여 마이크를 사용 하시<br>기 바랍니다.<br>마이크가 준비되었으면 좌측 그림과 같이<br>**[Windows 시**
- 

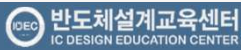

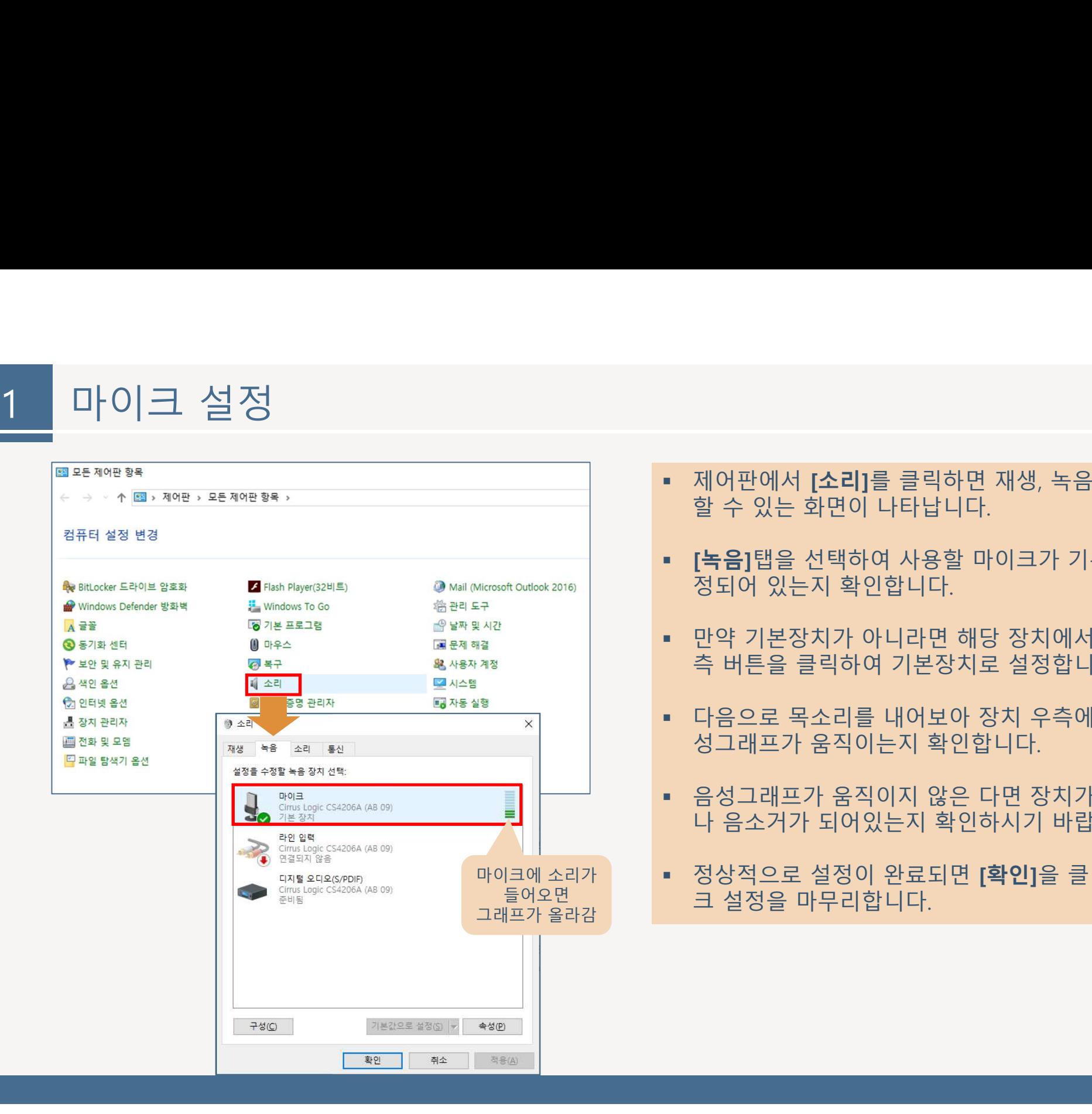

- 제어판에서 **[소리]**를 클릭하면 재생, 녹음 등을 설정<br>할 수 있는 화면이 나타납니다.<br>• **[녹음]**탭을 선택하여 사용할 마이크가 기본장치로 설
- 제어판에서 **[소리]**를 클릭하면 재생, 녹음 등을 설정<br>할 수 있는 화면이 나타납니다.<br>• **[녹음]**탭을 선택하여 사용할 마이크가 기본장치로 설<br>정되어 있는지 확인합니다.<br>• 맟약 긴본장치가 아니라면 해당 장치에서 마우스 우 ▪ 제어판에서 **[소리]**를 클릭하면 재생, 녹음 등을 설정<br>할 수 있는 화면이 나타납니다.<br>▪ [녹음]탭을 선택하여 사용할 마이크가 기본장치로 설<br>정되어 있는지 확인합니다.<br>▪ 만약 기본장치가 아니라면 해당 장치에서 마우스 우<br>측 버튼을 클릭하여 기본장치로 설정합니다.<br>▪ 다음으로 목소리를 내어보아 장치 우측에 위치한 음 ▪ 제어판에서 **[소리]**를 클릭하면 재생, 녹음 등을 설정<br>- 할 수 있는 화면이 나타납니다.<br>▪ **[녹음]**탭을 선택하여 사용할 마이크가 기본장치로 설<br>- 정되어 있는지 확인합니다.<br>- 만약 기본장치가 아니라면 해당 장치에서 마우스 우<br>- 다음으로 목소리를 내어보아 장치 우측에 위치한 음<br>- 남음으로 목소리를 내어보아 장치 우측에 위치한 음<br>- 음성그래프가 움직이지 않은 다면 장치가 꺼져 • 제어판에서 **[소리]**를 클릭하면 재생, 녹음 등을 설정<br>할 수 있는 화면이 나타납니다.<br>• [녹음]탭을 선택하여 사용할 마이크가 기본장치로 설<br>정되어 있는지 확인합니다.<br>• 만약 기본장치가 아니라면 해당 장치에서 마우스 우<br>측 버튼을 클릭하여 기본장치로 설정합니다.<br>• 당음으로 목소리를 내어보아 장치 우측에 위치한 음<br>성그래프가 움직이는지 확인합니다.<br>• 정상적으로 설정이 완료되면 [확인 • 제어판에서 **[소리]**를 클릭하면 재생, 녹음 등을 설정<br>할 수 있는 화면이 나타납니다.<br>• [녹음]탭을 선택하여 사용할 마이크가 기본장치로 설<br>정되어 있는지 확인합니다.<br>• 만약 기본장치가 아니라면 해당 장치에서 마우스 우<br>측 버튼을 클릭하여 기본장치로 설정합니다.<br>• 다음으로 목소리를 내어보아 장치 우측에 위치한 음<br>성그래프가 움직이는지 확인합니다.<br>• 승성그래프가 움직이지 않은 다면 할 수 있는 화면이 나타납니다.<br>**[녹음]**탭을 선택하여 사용할 마이크가 기본장치로 설<br>정되어 있는지 확인합니다.<br>만약 기본장치가 아니라면 해당 장치에서 마우스 우<br>측 버튼을 클릭하여 기본장치로 설정합니다.<br>다음으로 목소리를 내어보아 장치 우측에 위치한 음<br>성그래프가 움직이는지 확인합니다.<br>음성그래프가 움직이지 않은 다면 장치가 꺼져있거<br>나 음소거가 되어있는지 확인하시기 바랍니다.<br>정상적으로
- 
- 
- 
- 들어오면 그 설정을 마무리합니다.

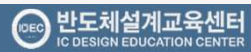

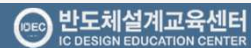

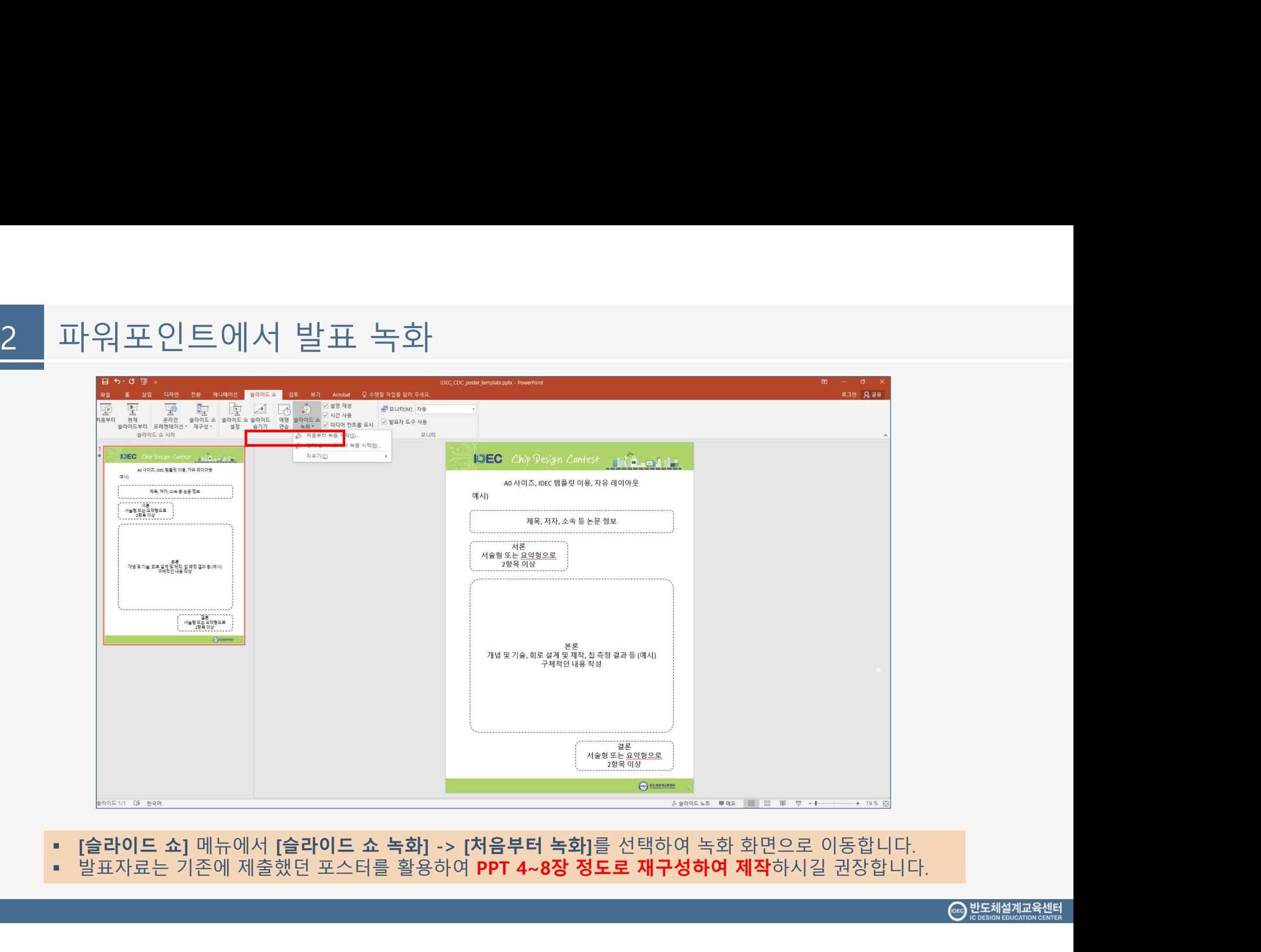

- 
- 

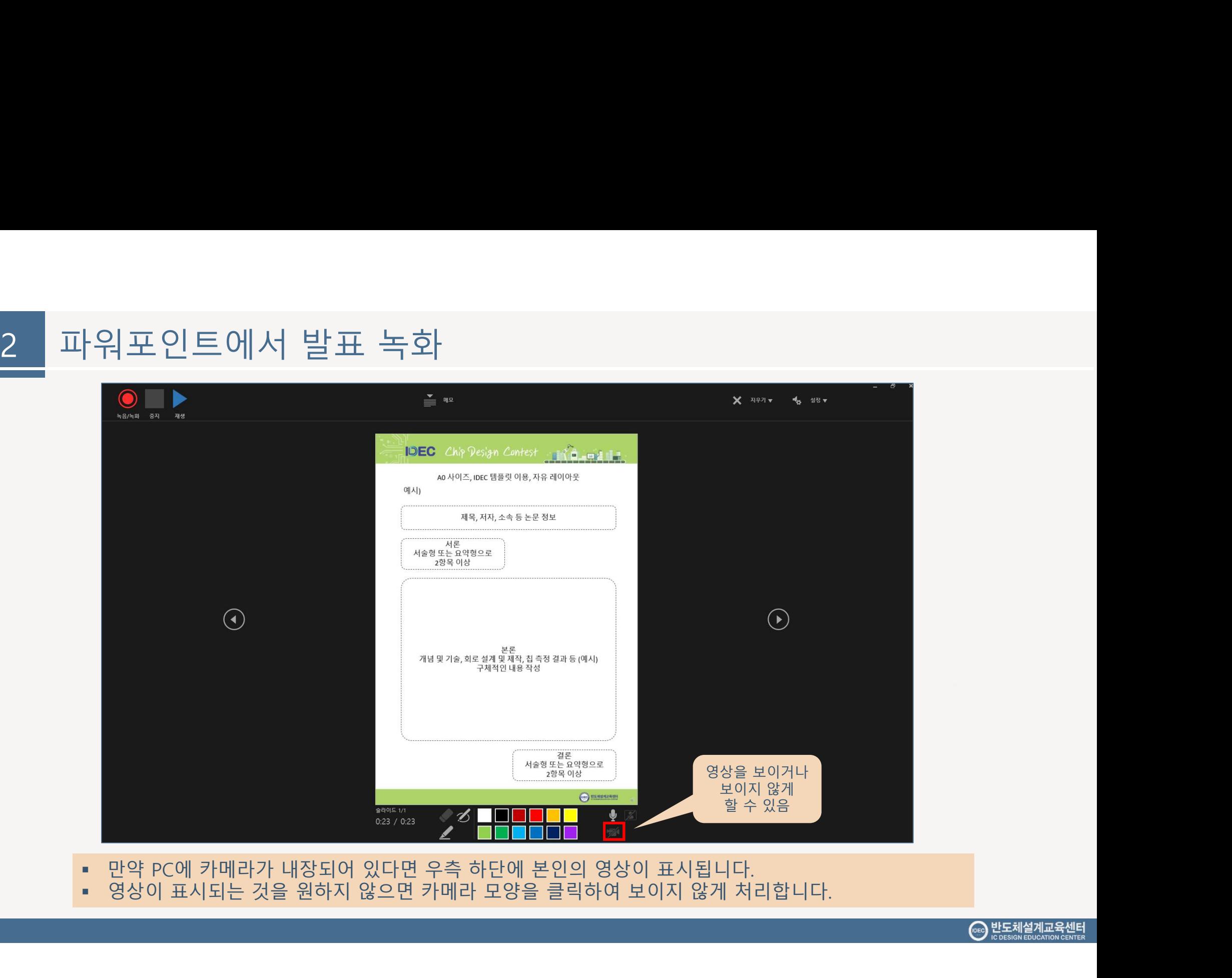

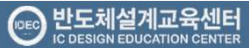

- 
- 

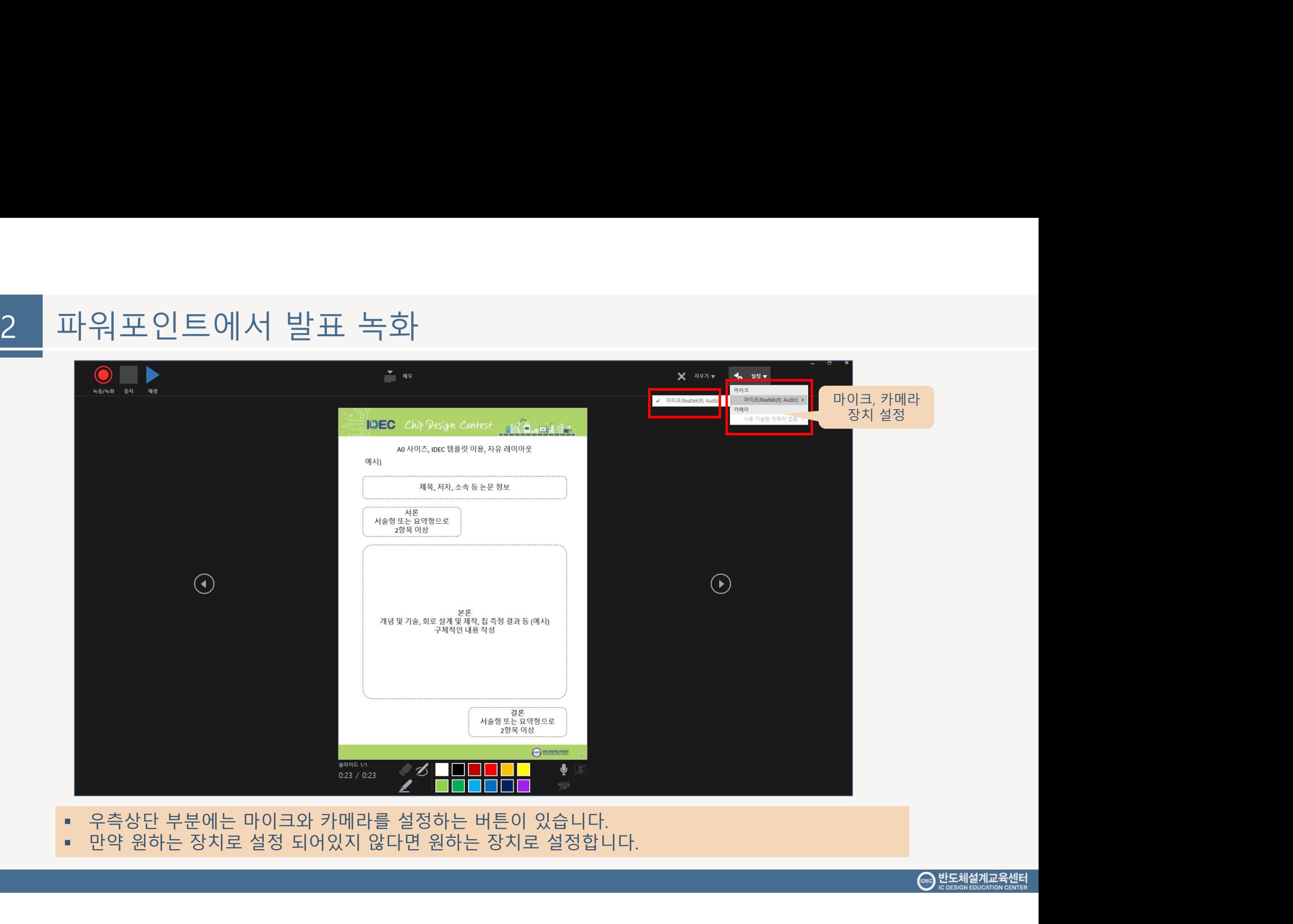

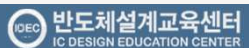

- 
- 

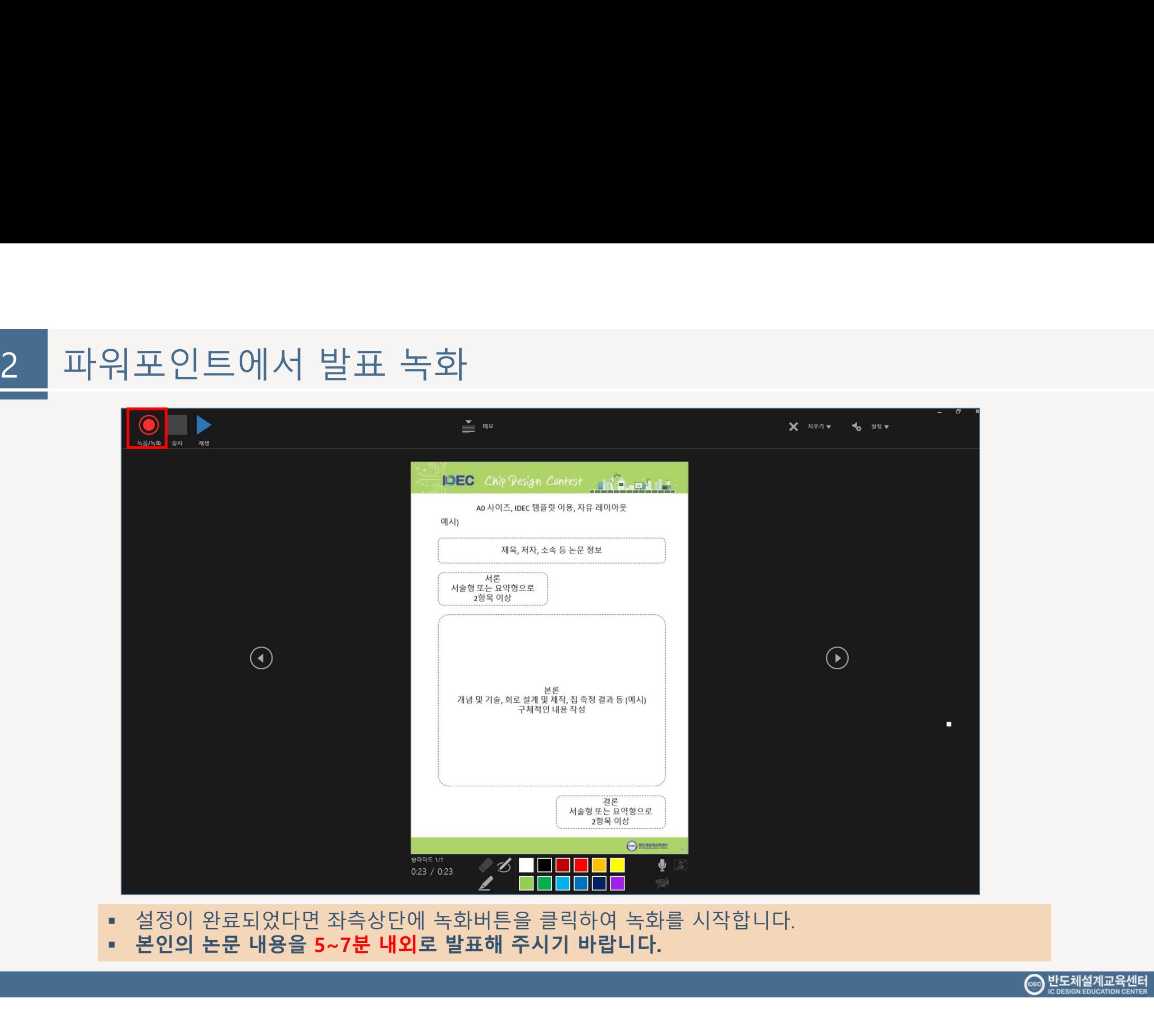

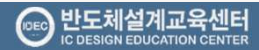

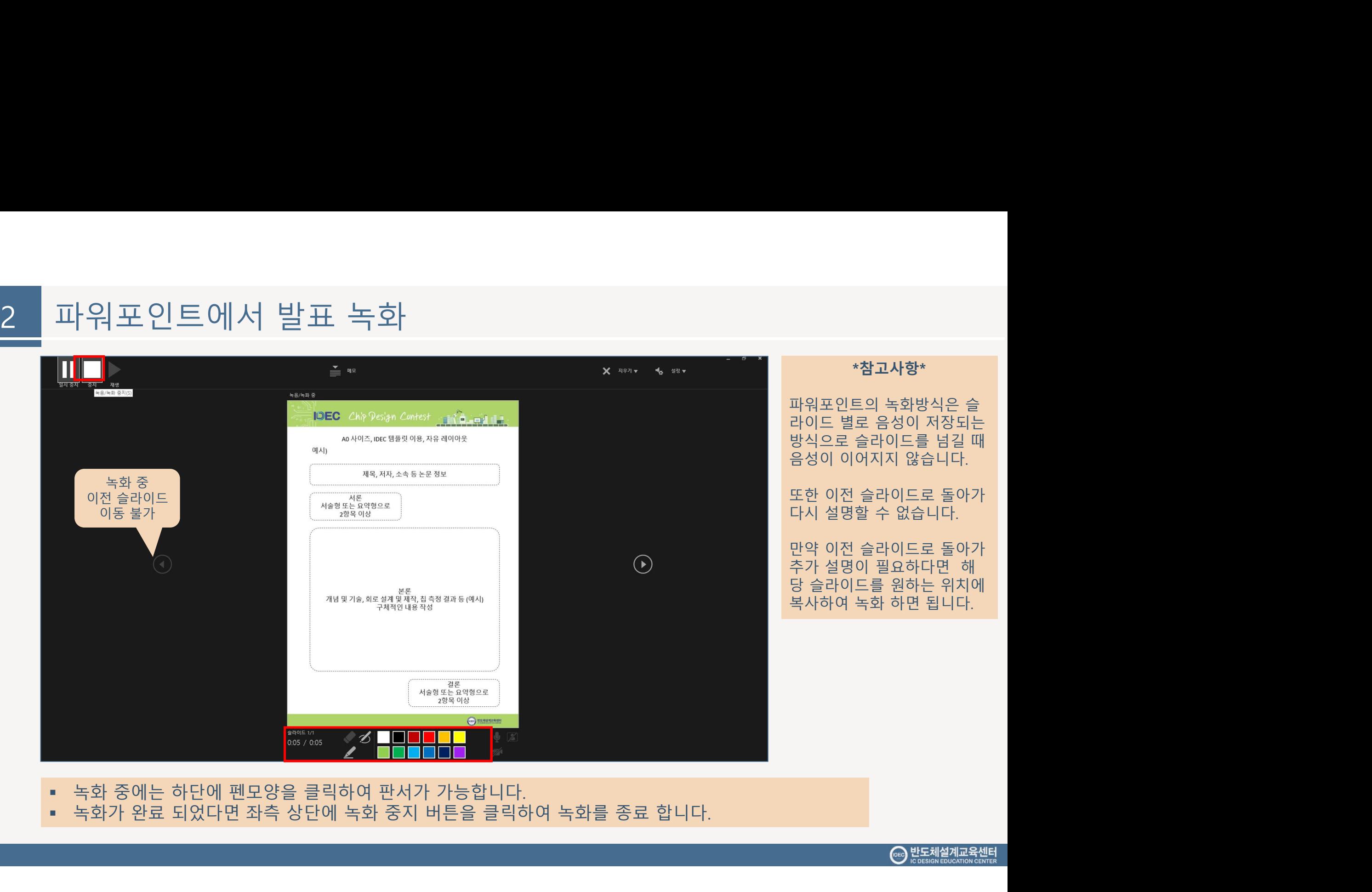

파워포인트의 녹화방식은 슬 라이드 별로 음성이 저장되는 **\*참고사항\***<br>파워포인트의 녹화방식은 슬<br>라이드 별로 음성이 저장되는<br>방식으로 슬라이드를 넘길 때<br>음성이 이어지지 않습니다.<br>또한 이전 슬라이드로 돌아가 \***참고사항\***<br>파워포인트의 녹화방식은 슬<br>라이드 별로 음성이 저장되는<br>방식으로 슬라이드를 넘길 때<br>음성이 이어지지 않습니다.<br>도한 이전 슬라이드로 돌아가

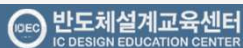

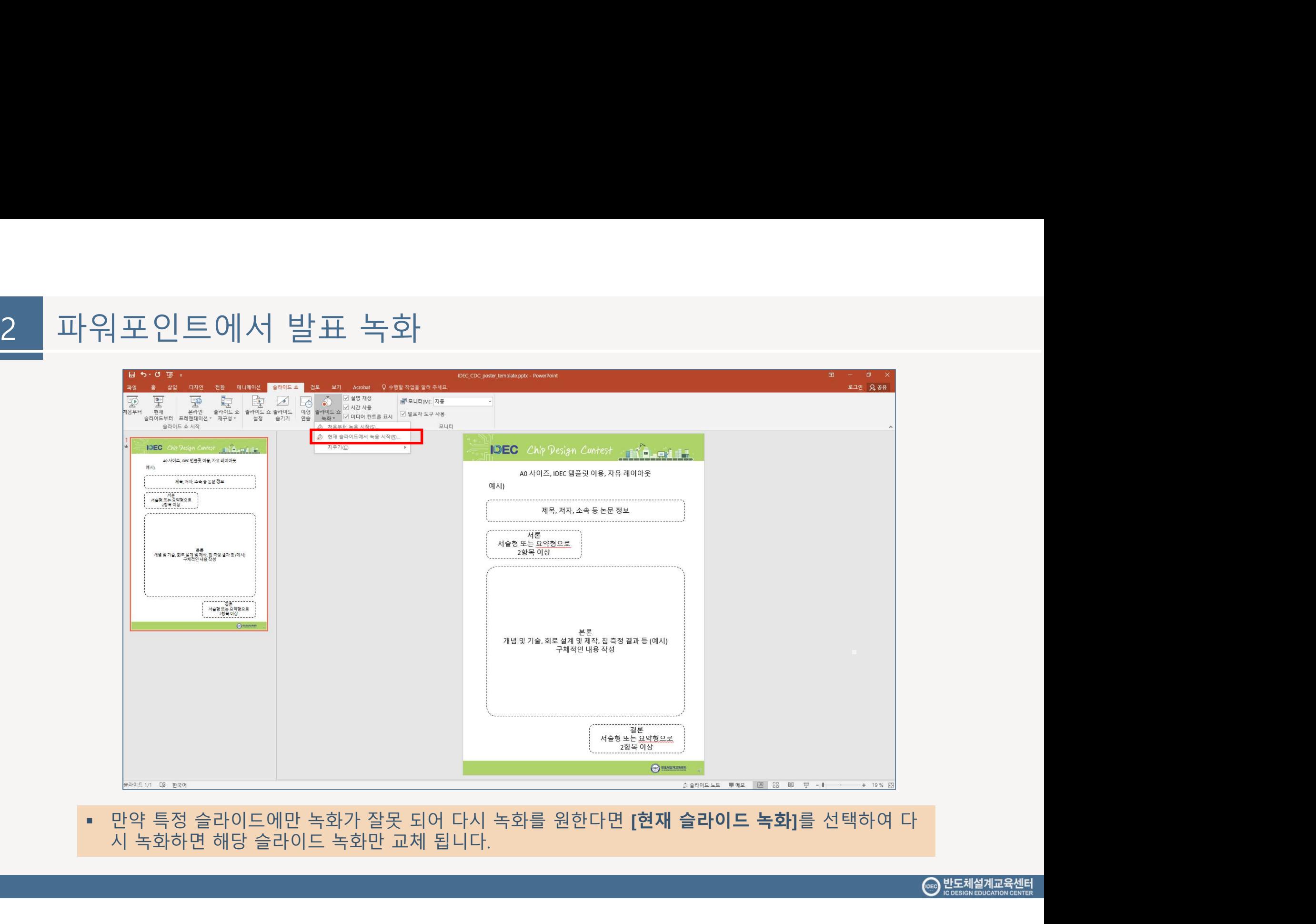

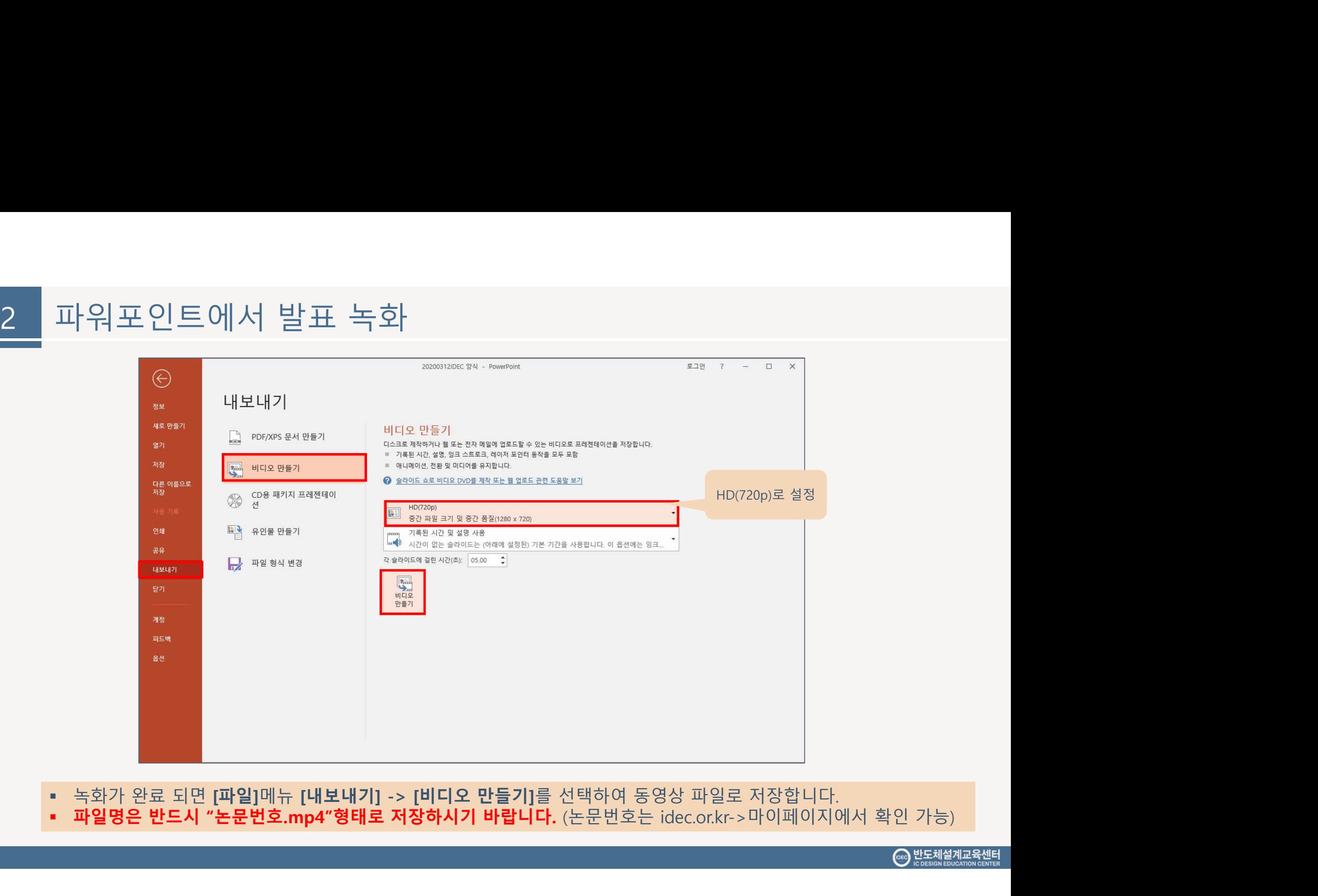

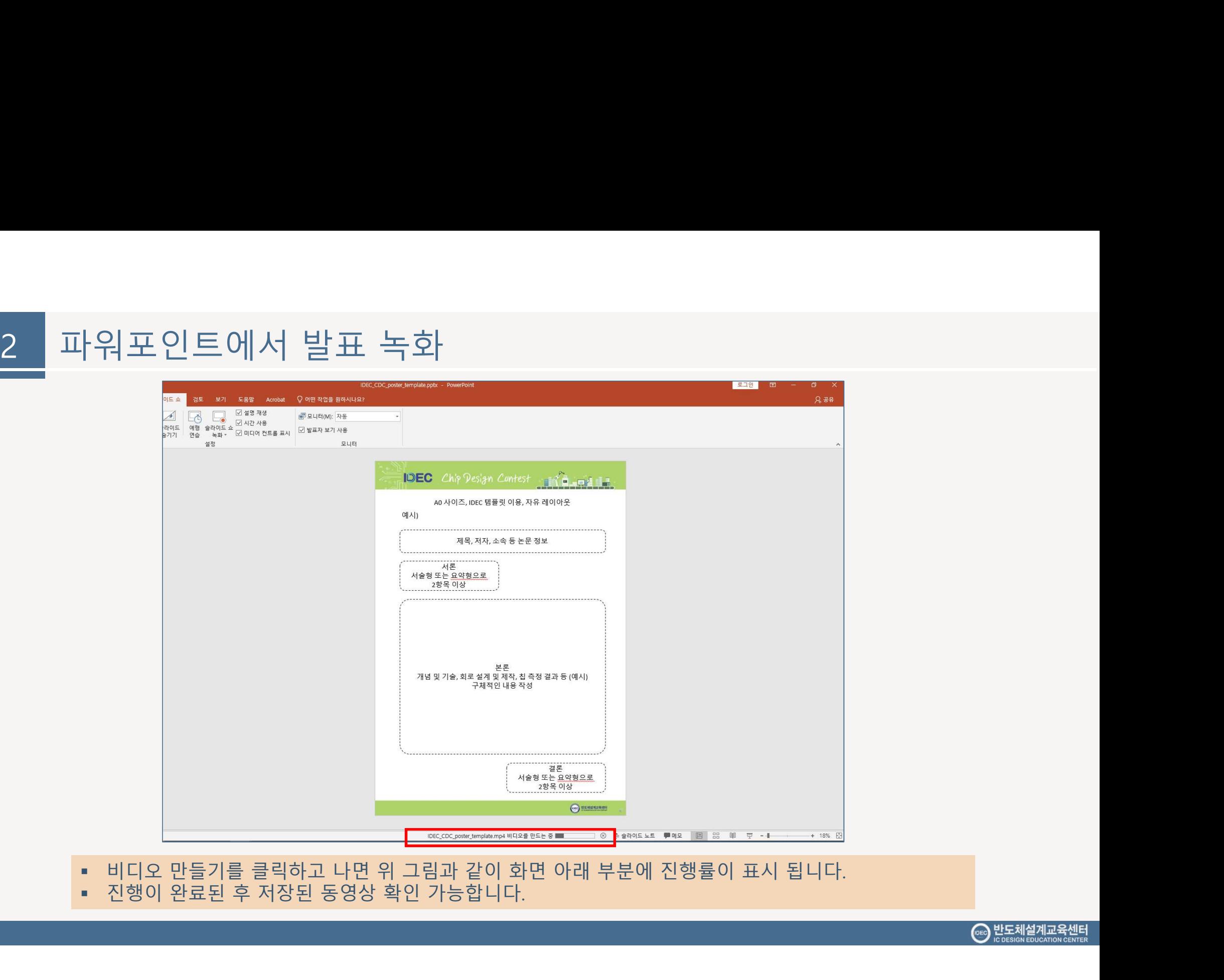

- 
- 

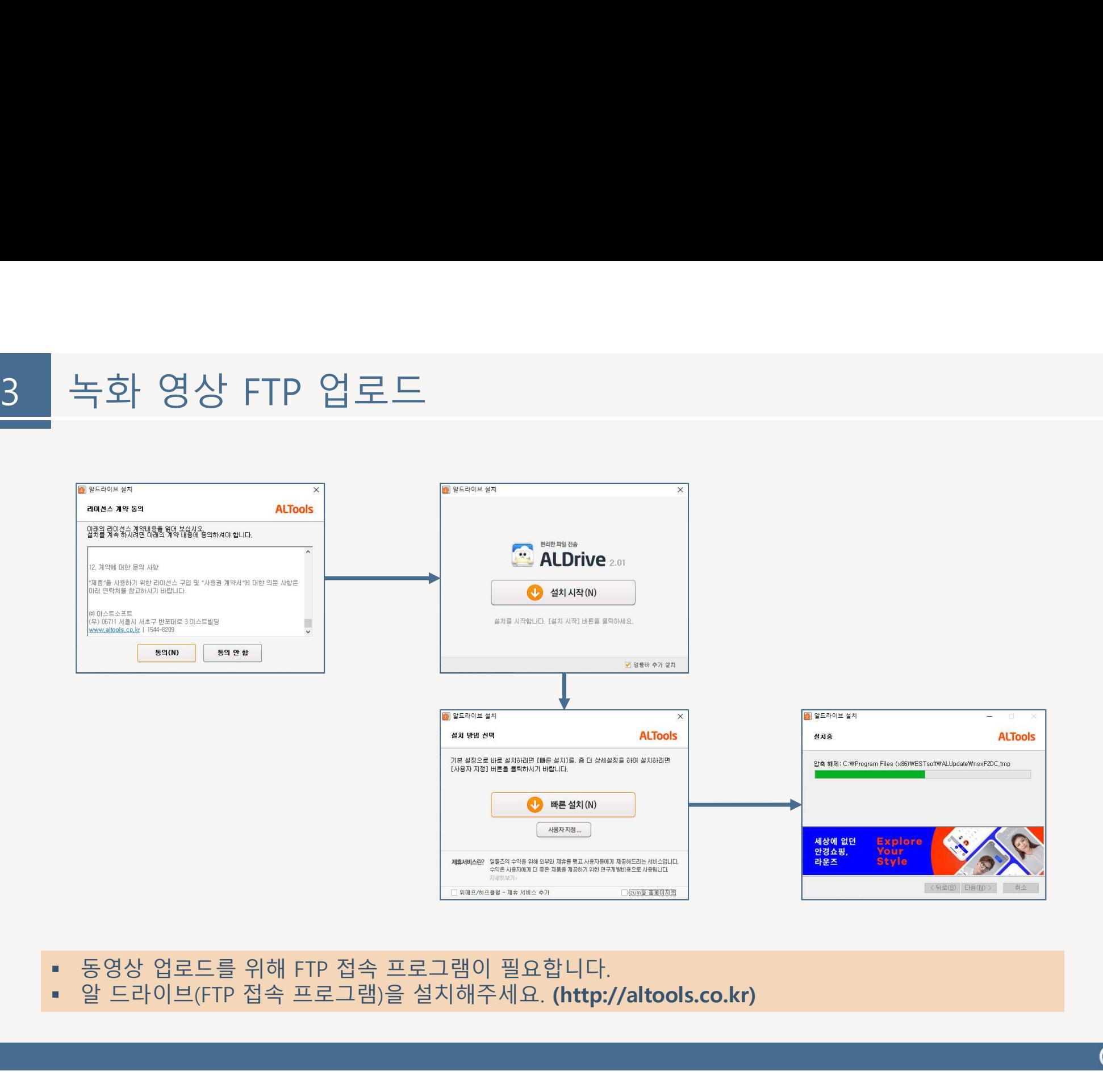

CBO 반도체설계교육센터

- 
- 

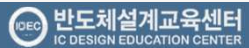

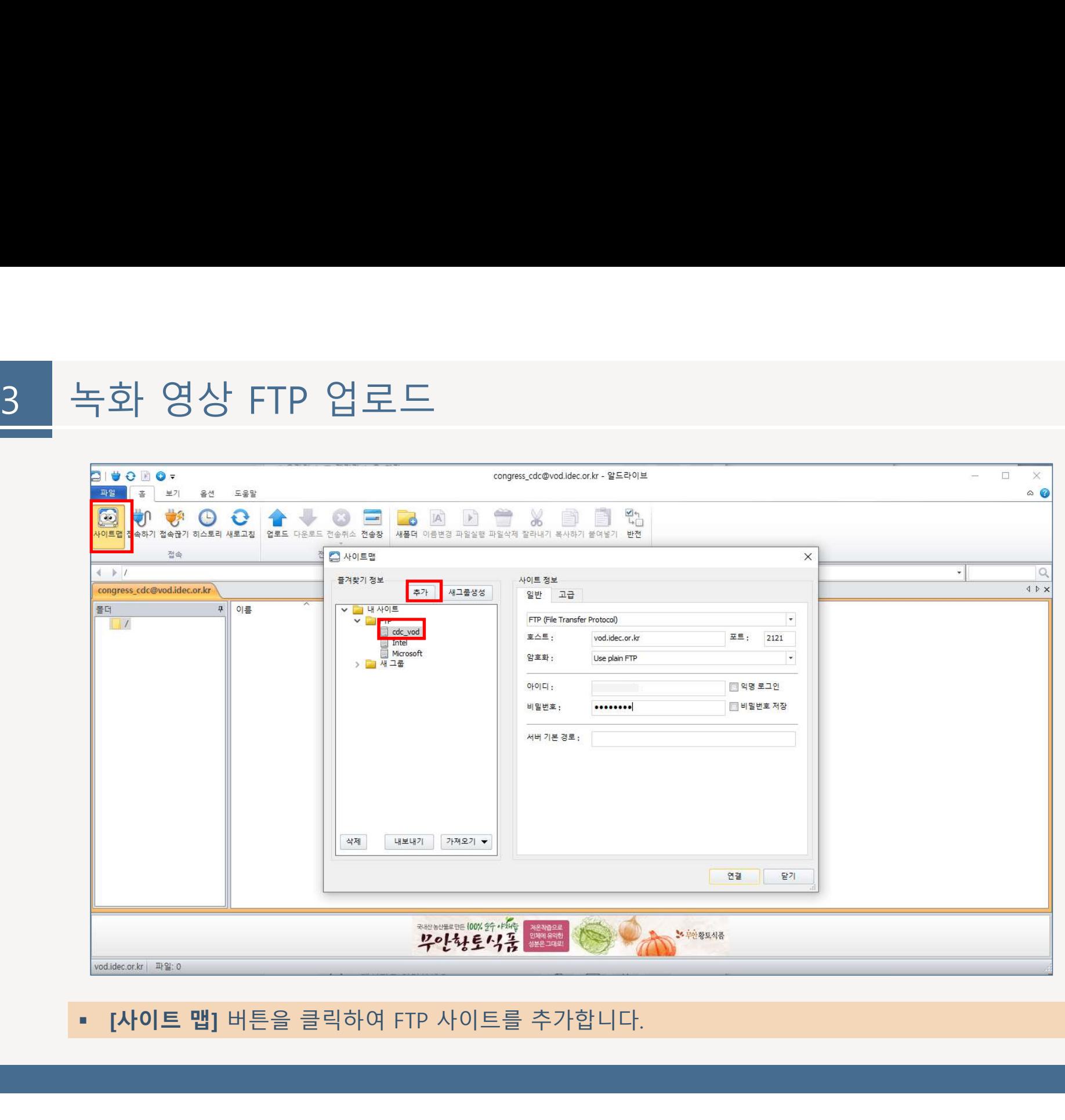

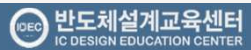

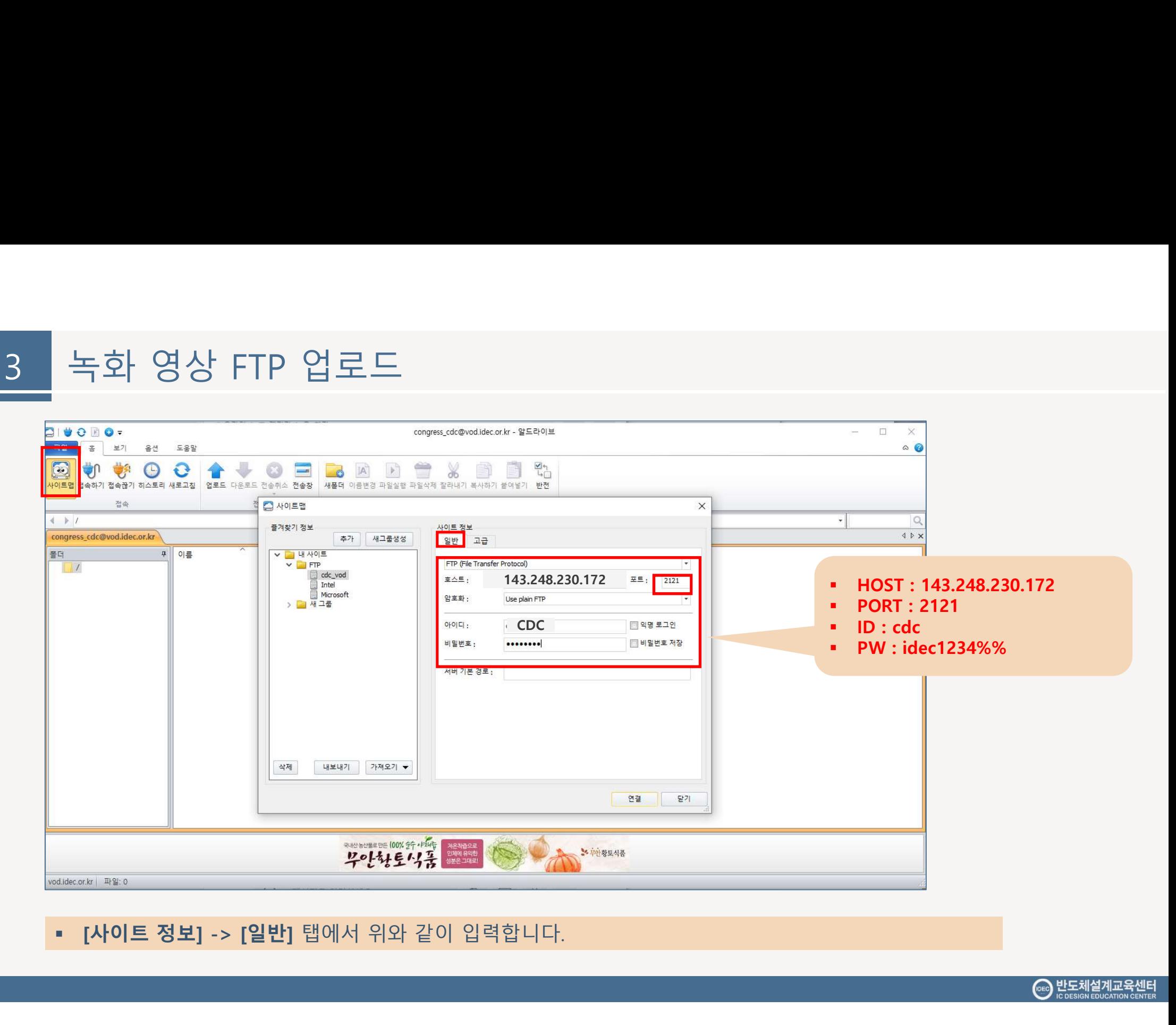

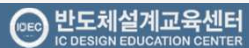

 $\!\times\!$ 

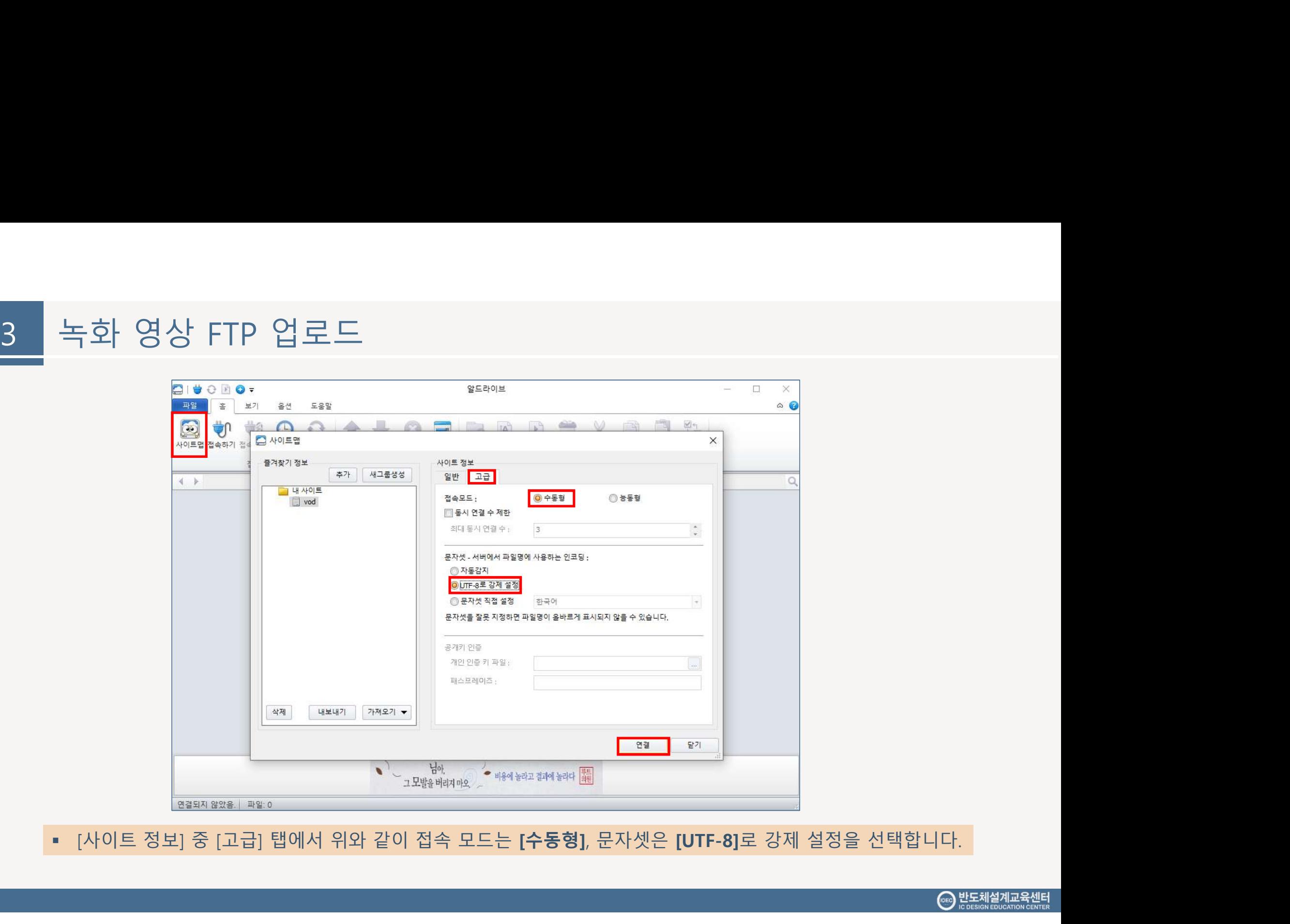

감사합니다.

IC DESIGN EDUCATION CENTER